## **Reactivate Online Banking Connection in Quicken for Mac**

This document provides action needed and step by step instructions on how to connect your accounts to the updated connection within Quicken for Mac.

1. Create a Quicken data file backup: go to **File menu** >**Save a Backup**

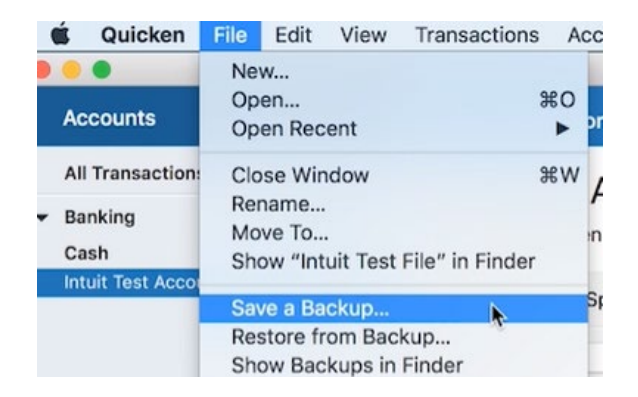

2. To check for updates: go to **Quicken** >**Check for Updates**

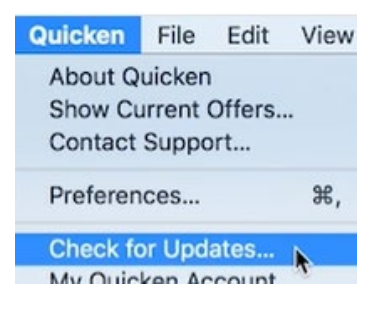

- 3. In the accounts list on the left side of the screen, select the account that needs action.
- 4. Go to **Accounts** menu >**Settings**:

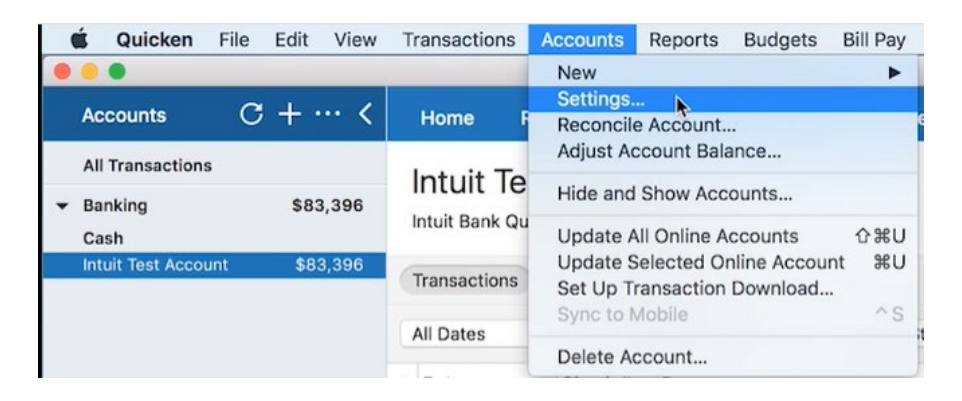

5. Select **Set up transaction download**, then select **Show financial institution**.

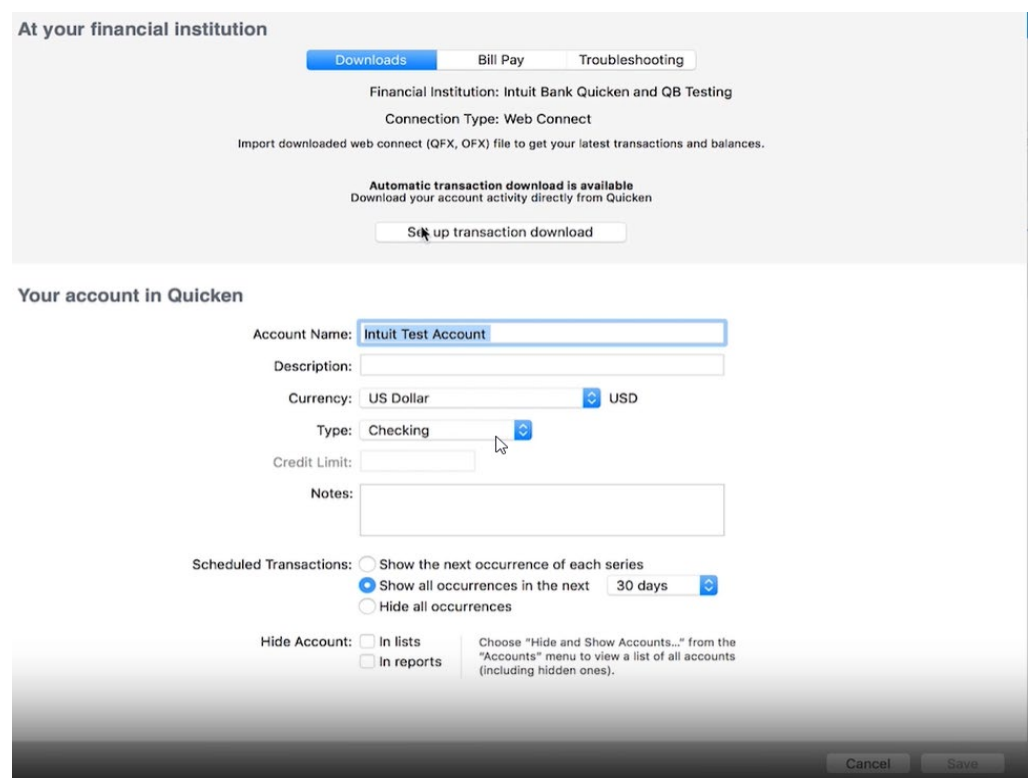

6. Enter the **name of the institution** in the search box "Atlantic Union Bank", select the correct option, then select **Continue**.

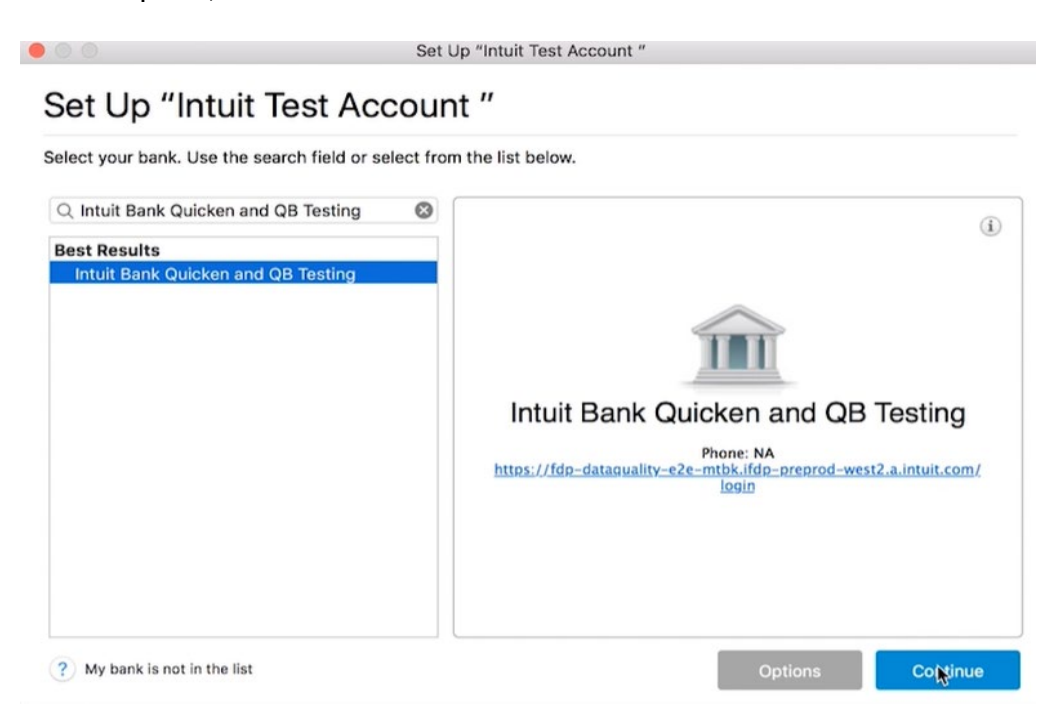

7. Select the connectivity option you currently use then select **Continue**.

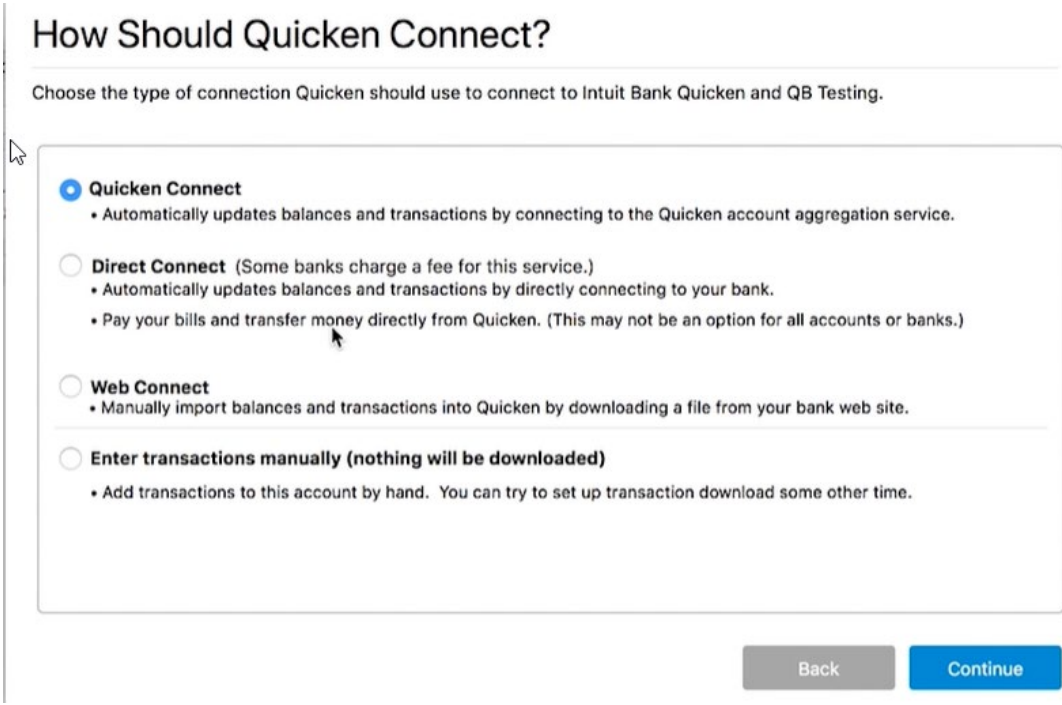

8. Repeat steps for any additional accounts that apply.